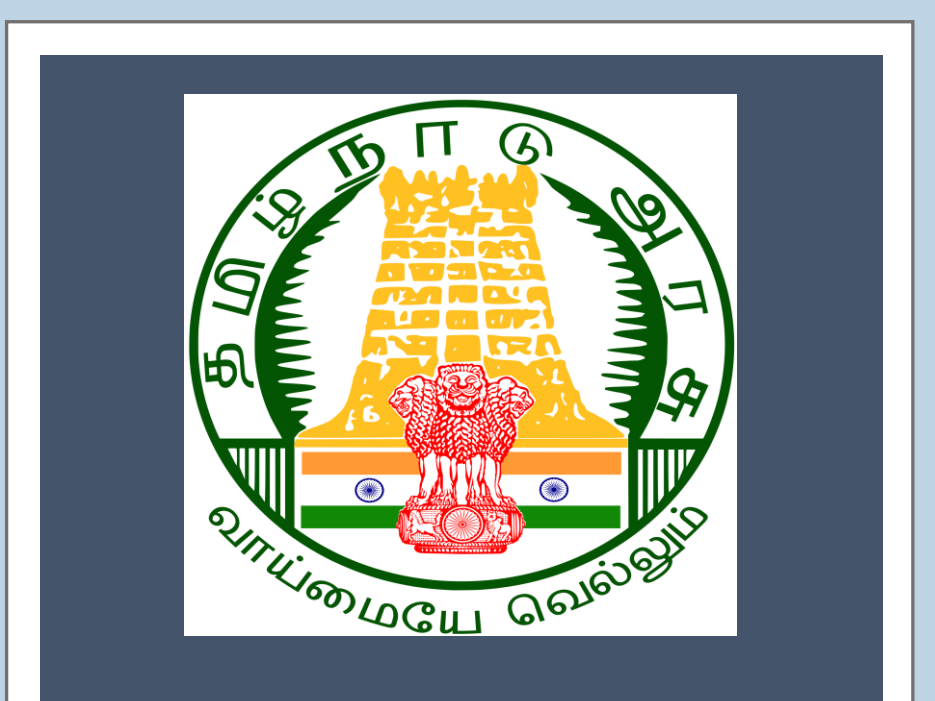

# Tamil Nadu e-District Application Training Manual

**Steam Test for Boilers (DBL-405)**

CSC Operator manual

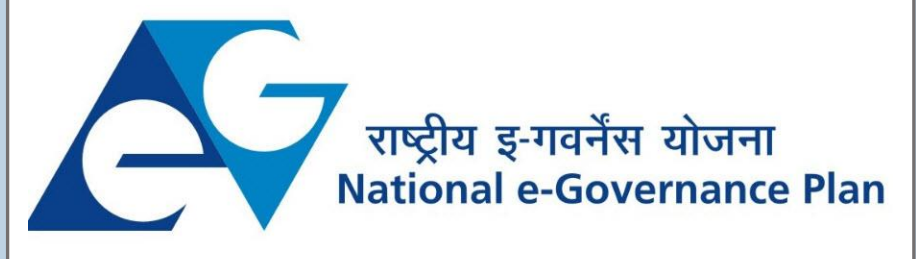

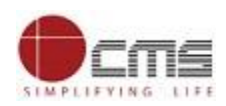

## **Table of Contents**

#### **Table of Contents**

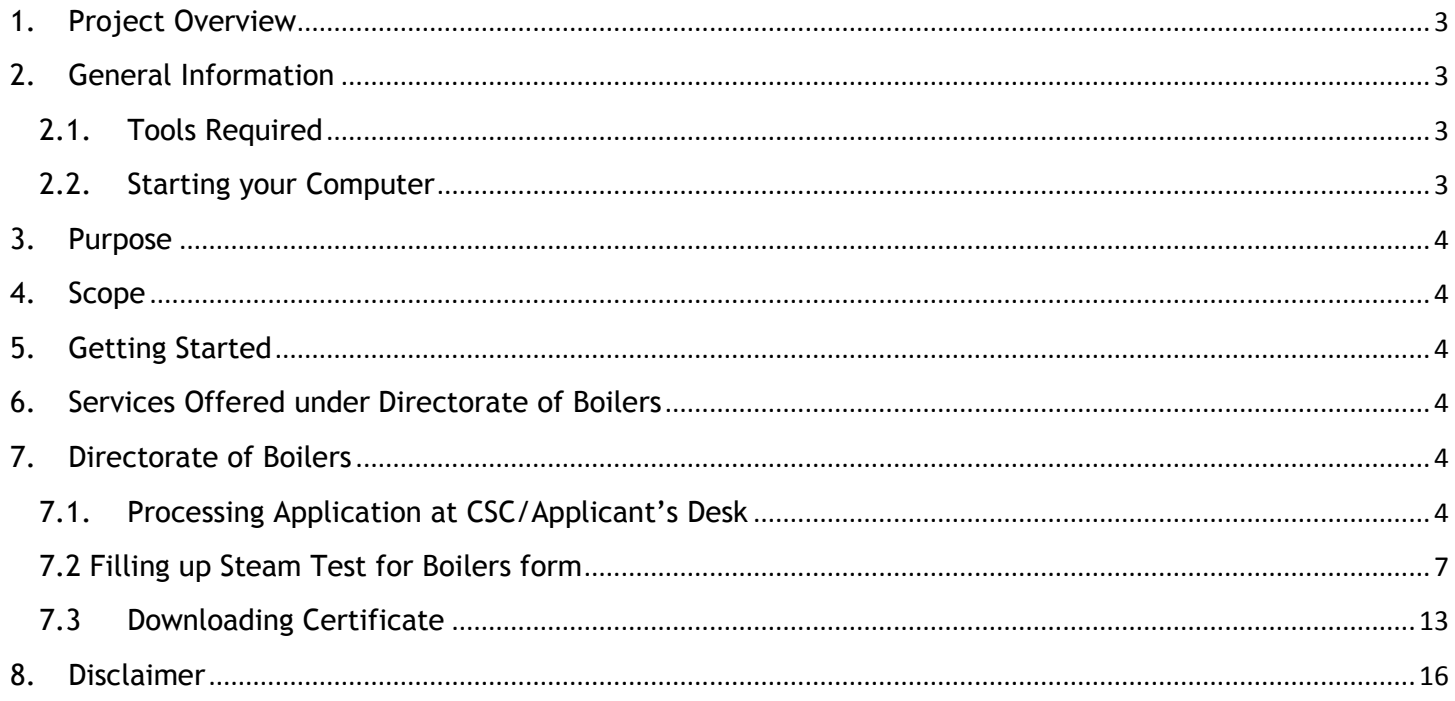

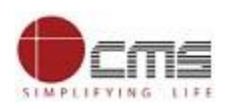

## **E-DISTRICT TAMIL NADU USER MANUAL (Government of Tamil Nadu)**

### <span id="page-2-0"></span>**1. Project Overview**

Districts are the de facto front-end of government where most Government-to-Consumer or G2C interaction takes place.

The e-District project was conceptualized to improve this experience by creating an automated workflow system for the district administration and help in providing the citizen efficient department services through Common Service Centers (CSCs), the primary front end channels envisaged under the National e-Governance Plan by Department of Information Technology (DIT), Ministry of Communication and Information Technology (MCIT), Government of India.

<span id="page-2-1"></span>**2. General Information**

#### <span id="page-2-2"></span>**Let's Start!!**

#### **2.1.Tools Required**

You will be provided with the following basic infrastructure:

- Computer (CPU, Monitor, Keyboard & Mouse)
- Network Connection (as per requirement)
- Peripherals (as per requirement)
- Browser (Google chrome, Version 37)
- <span id="page-2-3"></span>Uninterrupted Power Supply (UPS)

**2.2.Starting your Computer**

### **Steps**

- 1. Ensure all cables are connected between the computer, network connection, peripherals & UPS
- 2. Plug the UPS to the electrical socket
- 3. Switch 'ON' the electrical socket
- 4. Switch 'ON' the UPS
- 5. Press the  $\bigcirc$  (power button) on the computer
- 6. Allow the system to boot up.

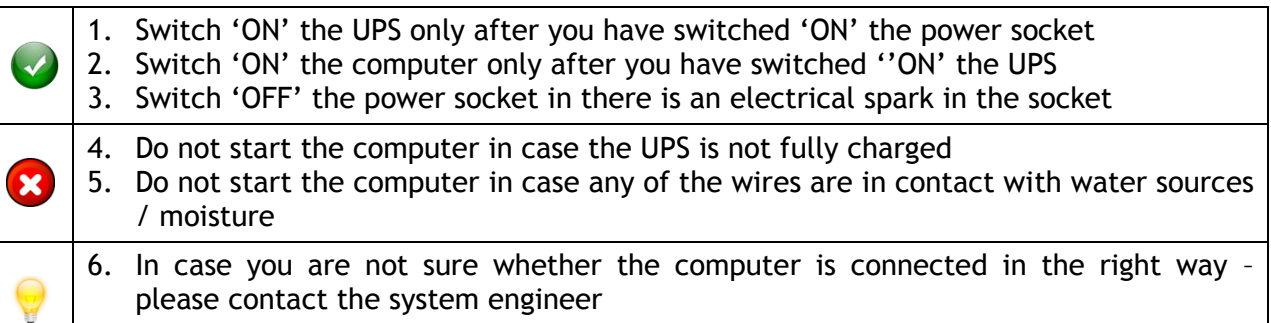

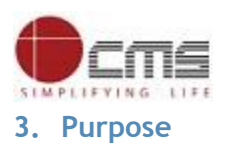

<span id="page-3-0"></span>This document is an integral part of e-District application user manuals. The objective of this document is to provide step-by-step assistance to the user on how to process applications received for Steam Test for Boilers through the e-District Portal.

## <span id="page-3-1"></span>**4. Scope**

The scope of this document covers the Steam Test for Boilers service offered under the **Director of Boilers.** 

## <span id="page-3-2"></span>**5. Getting Started**

Following points and guidelines may be referred while accessing the e-Sevai/e-District application:

- User must have valid username and password
- Make relevant and correct entries only
- Recheck the entries before clicking on Submit button
- Mandatory fields cannot be left blank
- Mandatory/Optional documents should be attached as per requirement
- Do not make false entries

## <span id="page-3-3"></span>**6. Services Offered under Directorate of Boilers**

Following services are offered under the Directorate of Boilers:

- 1. DBL-401 Registration of Boilers under Boilers Act
- 2. DBL-402 Renewal of License under the Boilers Act 1923
- 3. DBL-403 Application for Approval of Manufacturer/Erector of Boilers
- 4. DBL-404 Application for Renewal of Manufacturer/Erector of Boilers
- 5. DBL-405 Steam Test for Boilers

### <span id="page-3-5"></span><span id="page-3-4"></span>**7. Directorate of Boilers**

### **7.1.Processing Application at CSC/Applicant's Desk**

Following steps show how to process applications received for Steam Test for Boilers at eSevai, Desk: URL:<https://tnesevai.tn.gov.in/Default.aspx>

**STEP 1:** Go to Tamil Nadu eSevai Web Portal **CSC login** page.

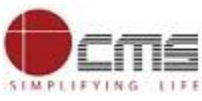

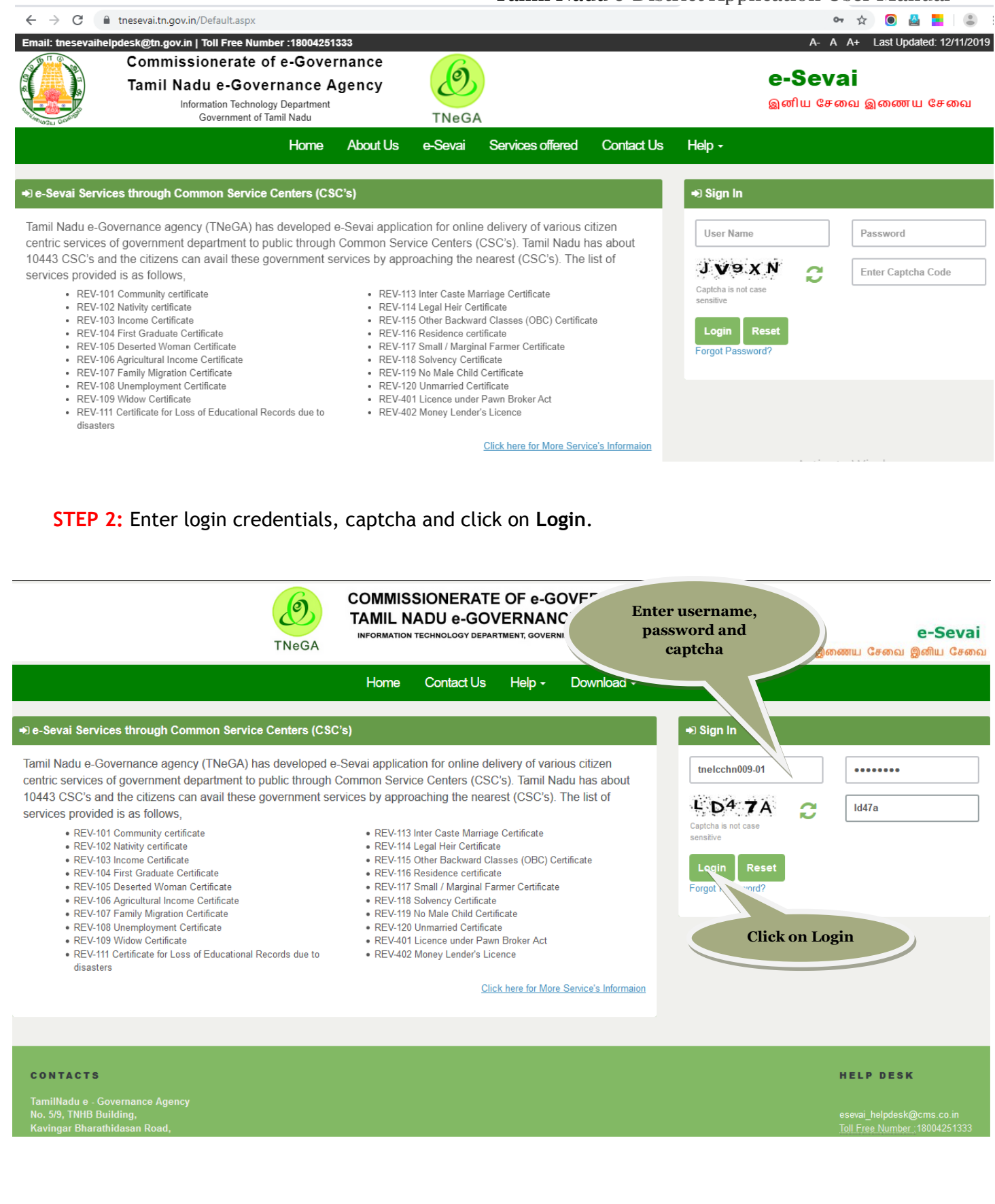

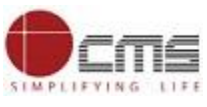

**STEP 3:** Click on **Directorate of Boilers** in Department.

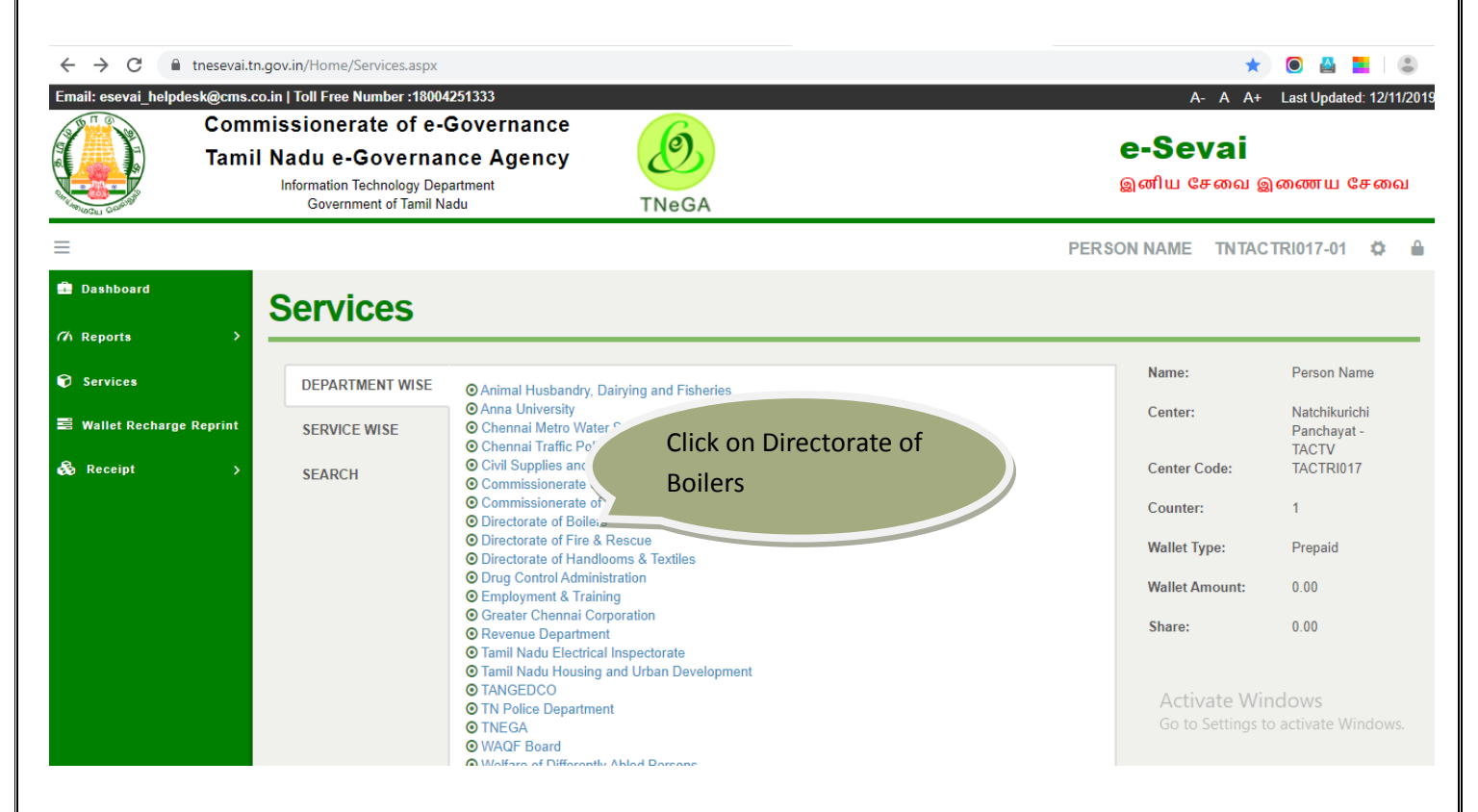

#### **STEP 4:** Click on **Steam Test for Boilers** service.

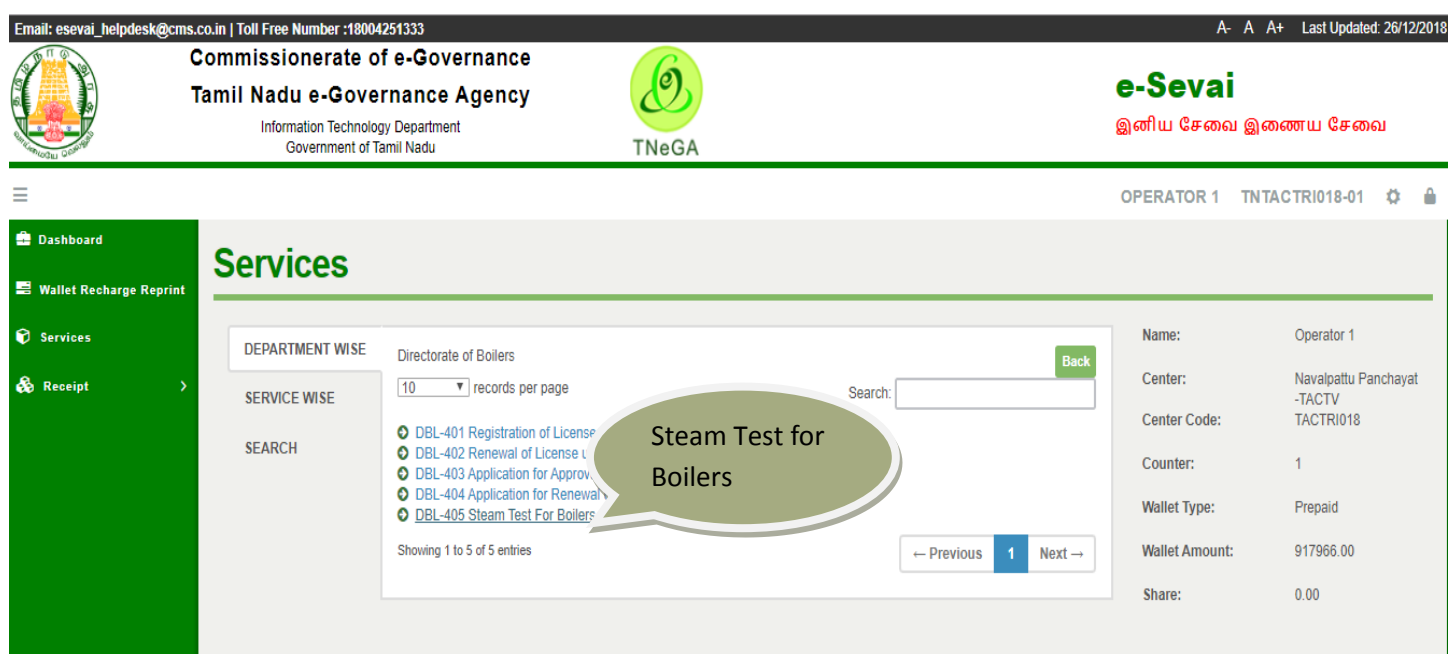

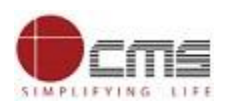

The below page shows the application preview: The Steam Test for Boilers page opens.

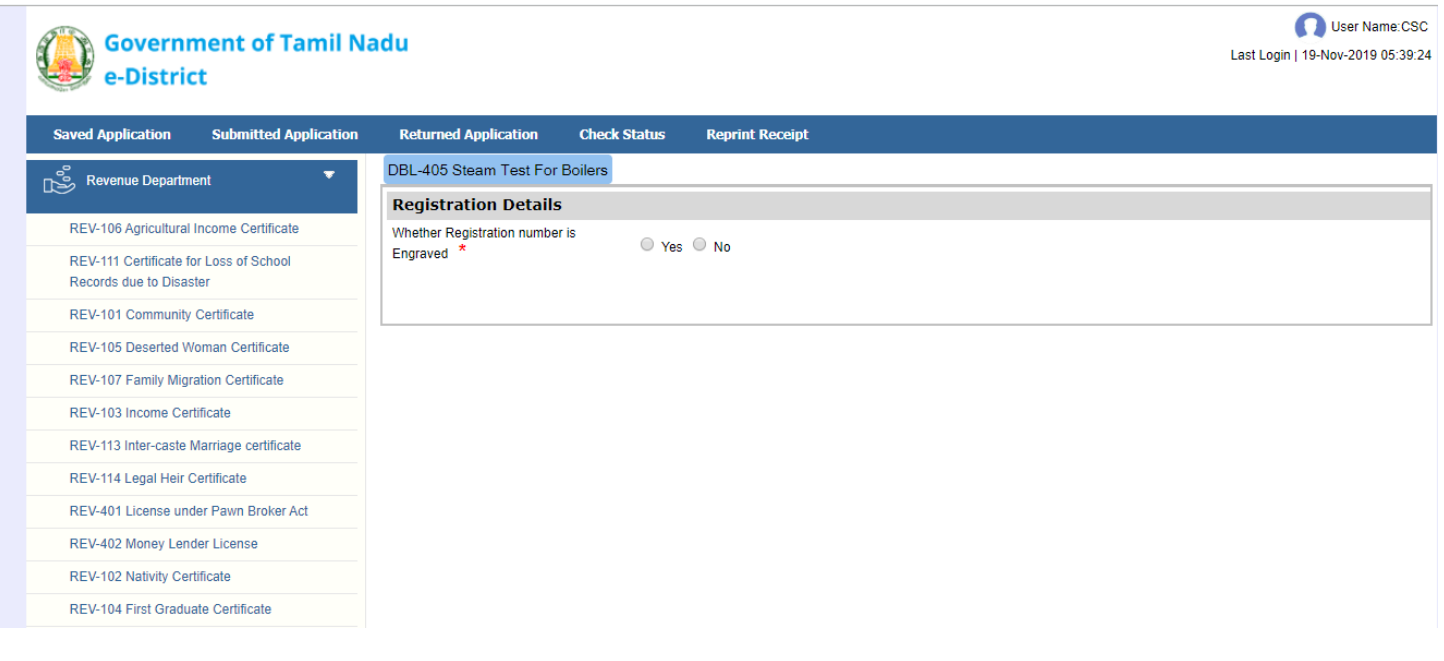

#### <span id="page-6-0"></span>**7.2 Filling up Steam Test for Boilers form**

#### **SECTION1: Applicant Details**

Applicant should click yes to proceed with the application. If the Registration number is not engraved on the Boilers they are not eligible to apply this service.

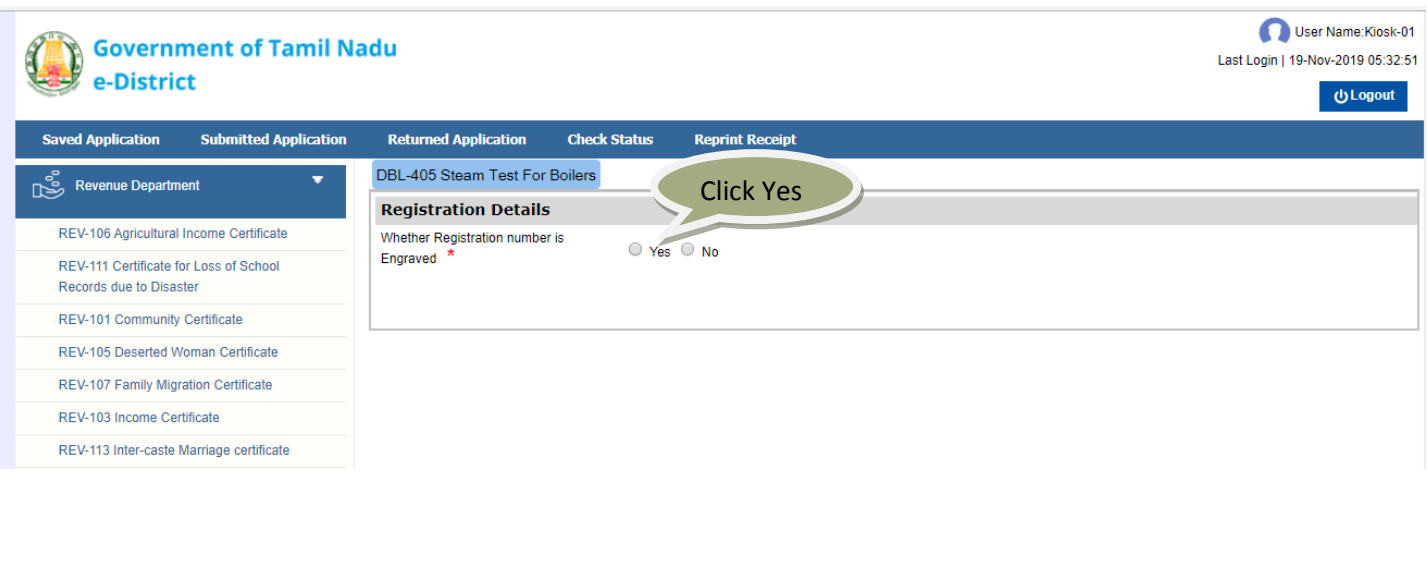

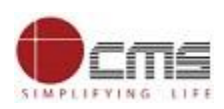

## **SECTION 2: Registration Details**

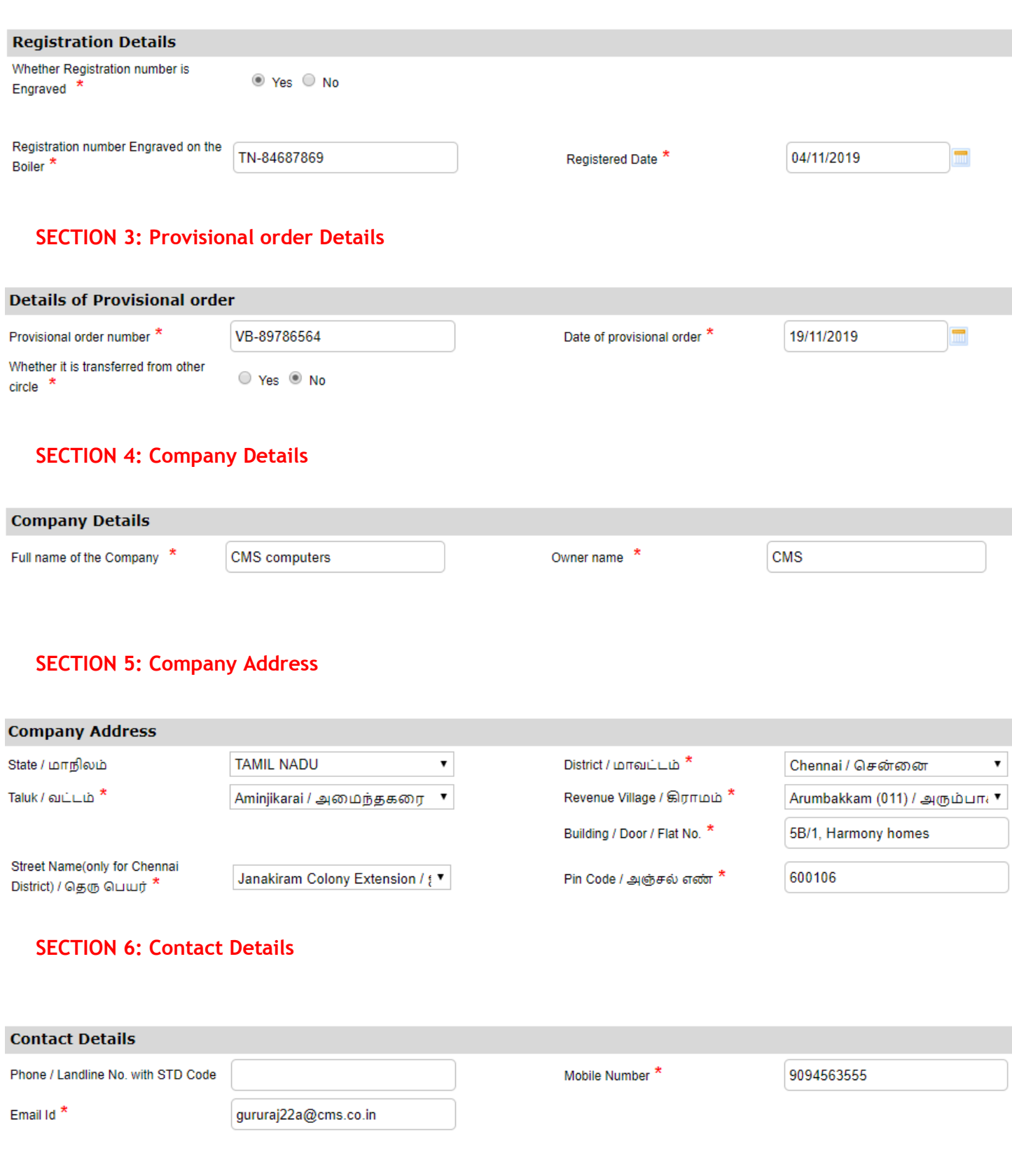

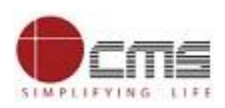

### **SECTION 7: Boilers Details**

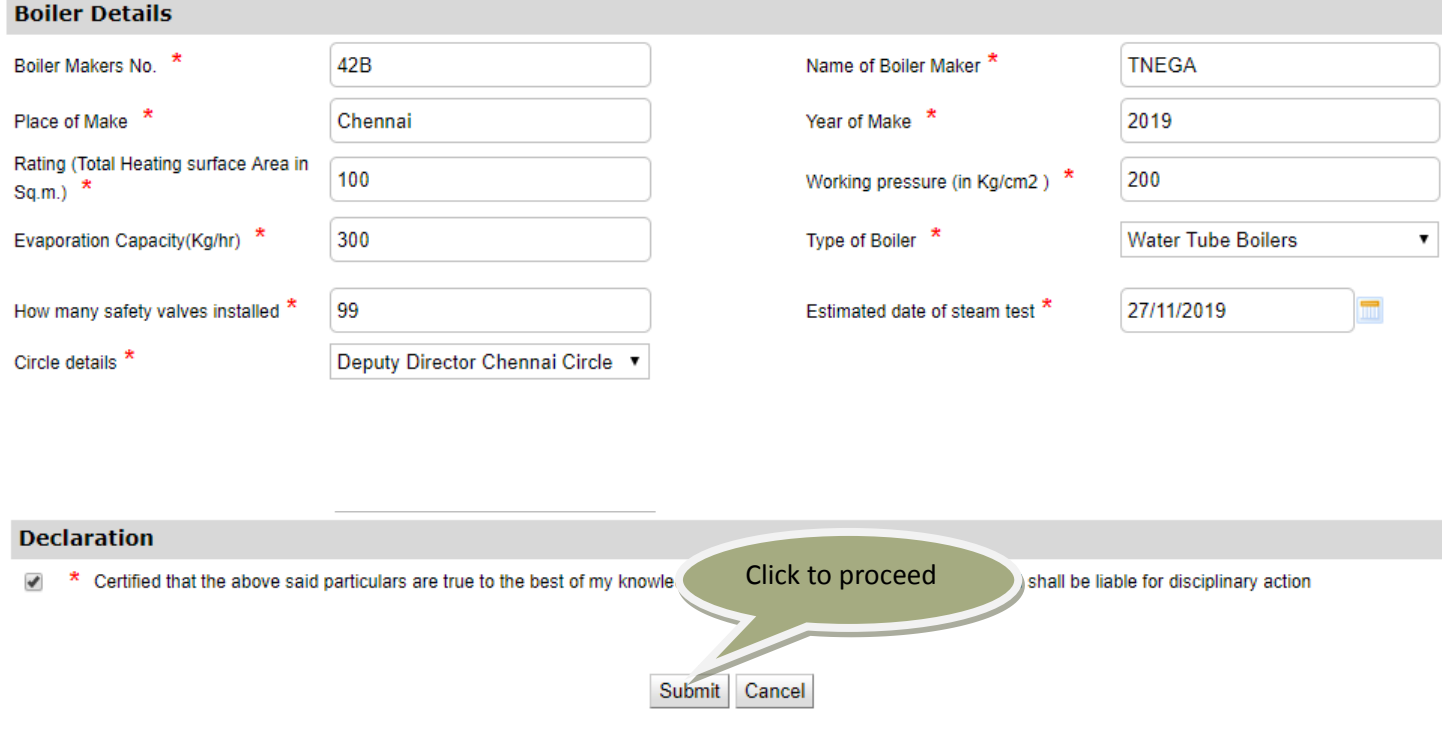

Next screen will show a list of required documents.

Attach the documents in prescribed file size and file type. Uploaded documents will be shown at the bottom. You may remove any uploaded document using the **cross** sign.

Please note that the 'Upload' button will appear once you browse and add a document.

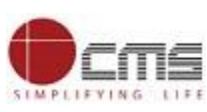

Tamil Nadu e-District Application User Manual

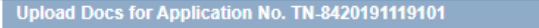

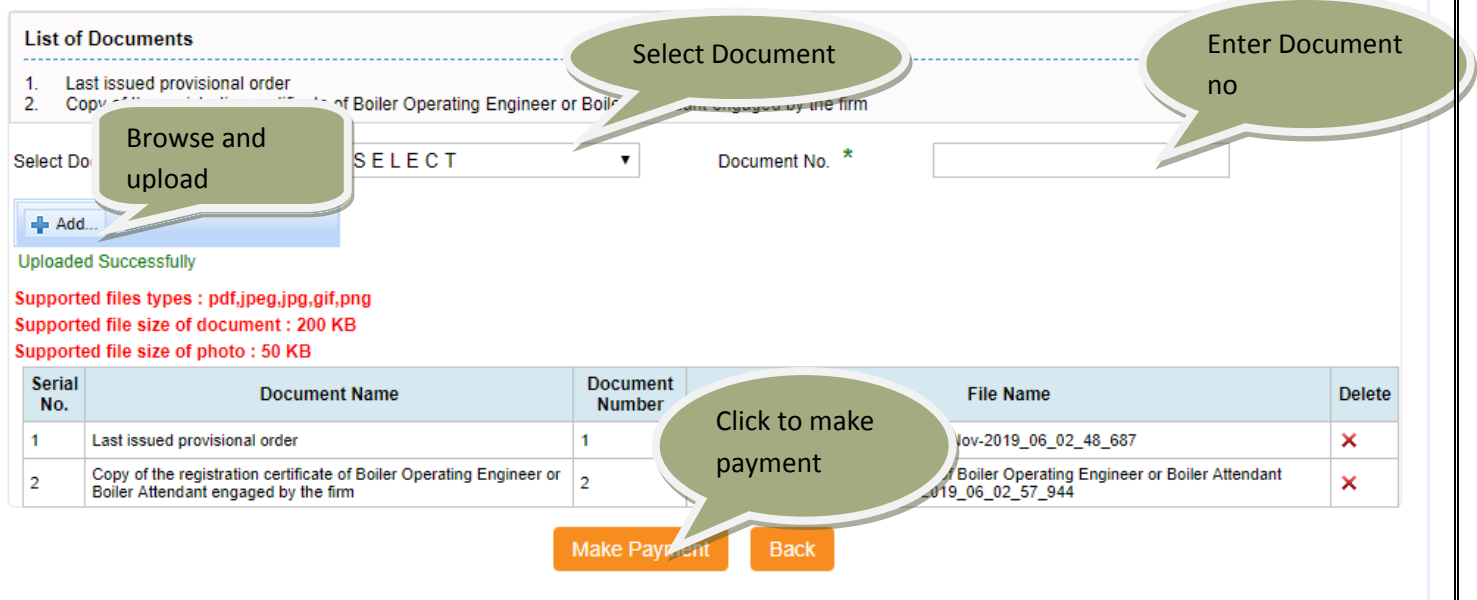

Activate Windows Go to Settings to activate Windows.

After uploading the documents, click on 'Make Payment'.

#### **Confirm**

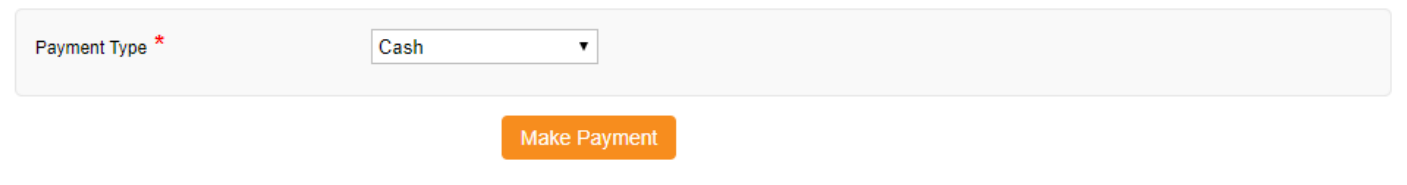

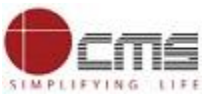

 Tamil Nadu e-District Application User Manual Payments page will appear. Amount payable (Total Fees) will be shown on screen. Click on **Confirm Payment**.

#### **Confirm**

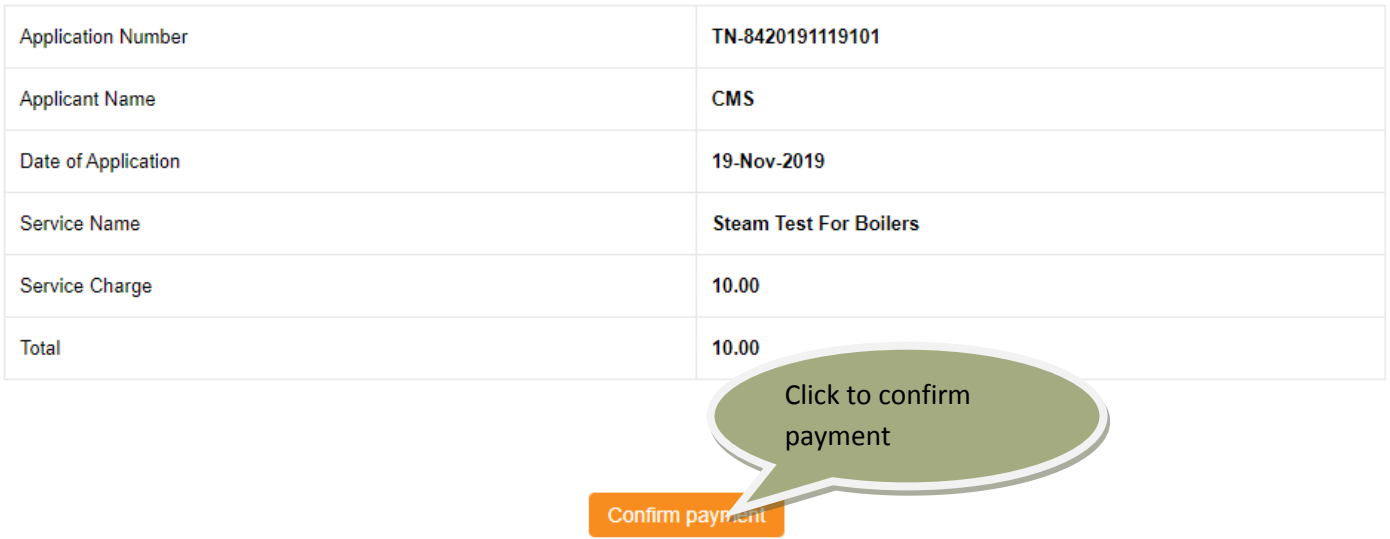

Acknowledgement receipt will be shown.

Click on **Print Receipt** to download/print the receipt.

#### **Acknowledgement Receipt**

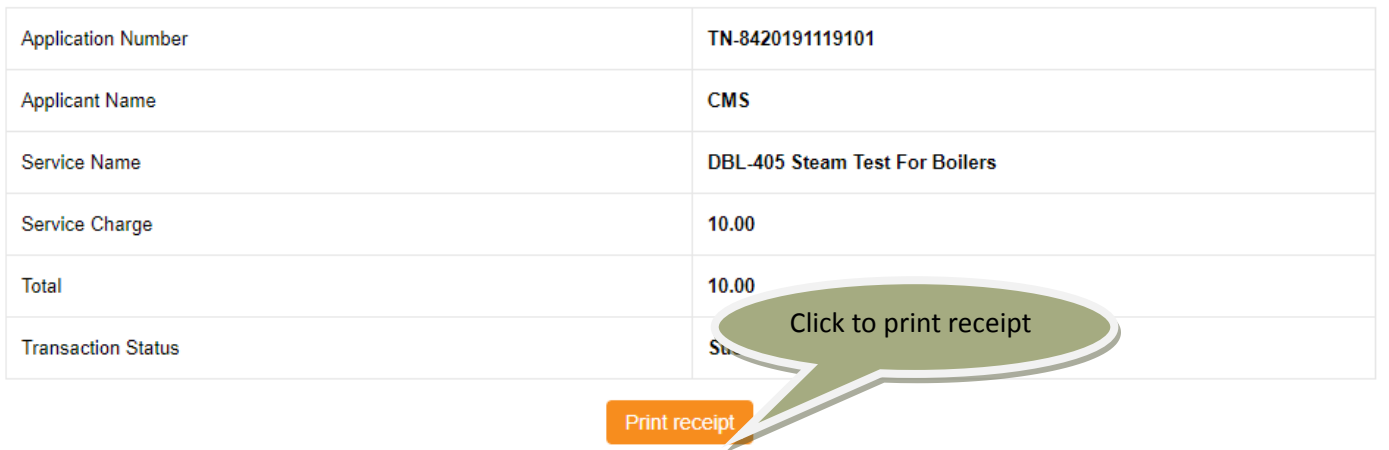

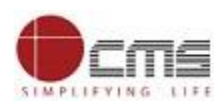

The below figure shows the preview of the acknowledgement receipt.

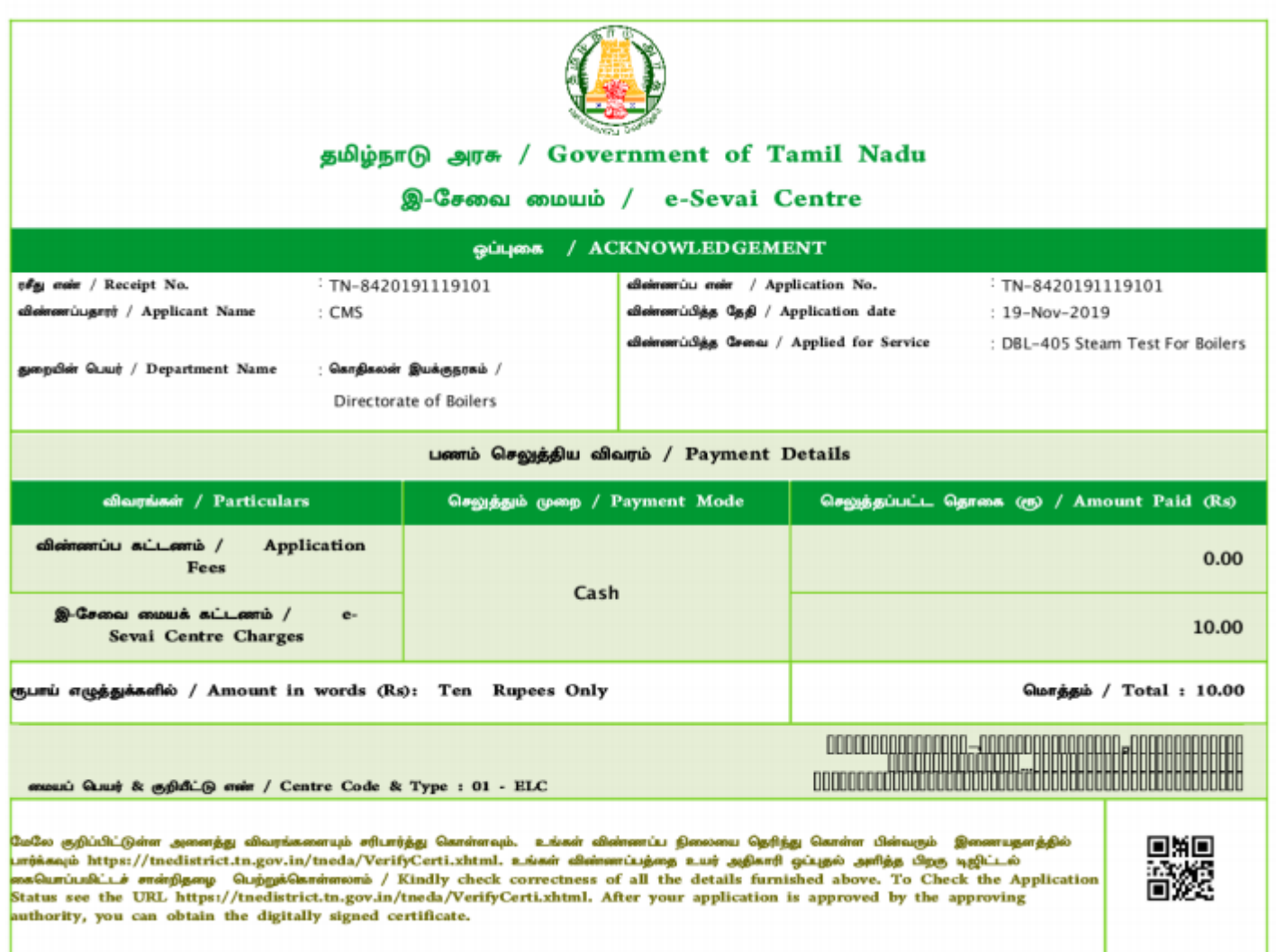

#### **Please Note:**

After submission (clicking on the Submit button), the application will be saved as draft. You can find draft applications under the **Saved Application** section and upload documents or make payment as required.

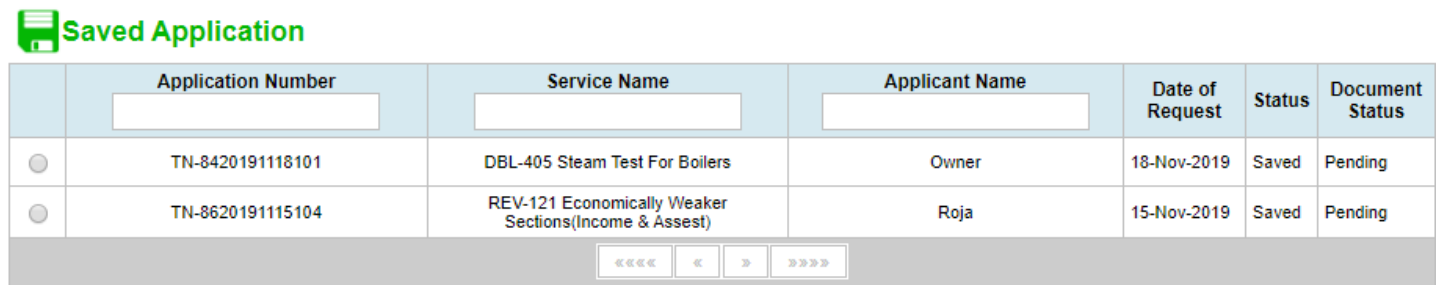

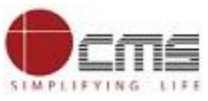

Submitted applications can be viewed under the **Submitted Application** section.

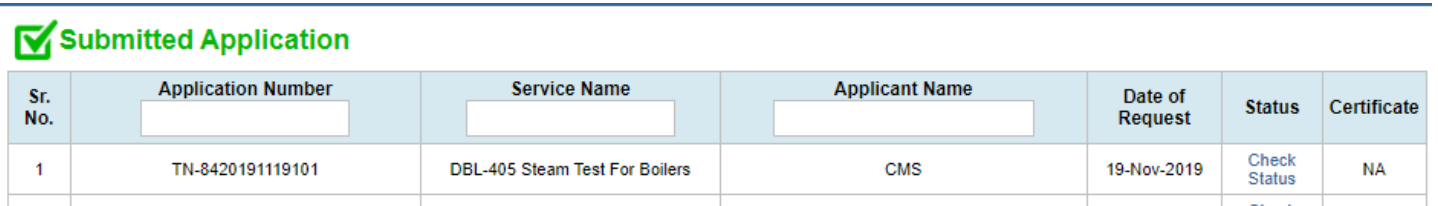

The current status of an application can be checked from the **Check Status** section.

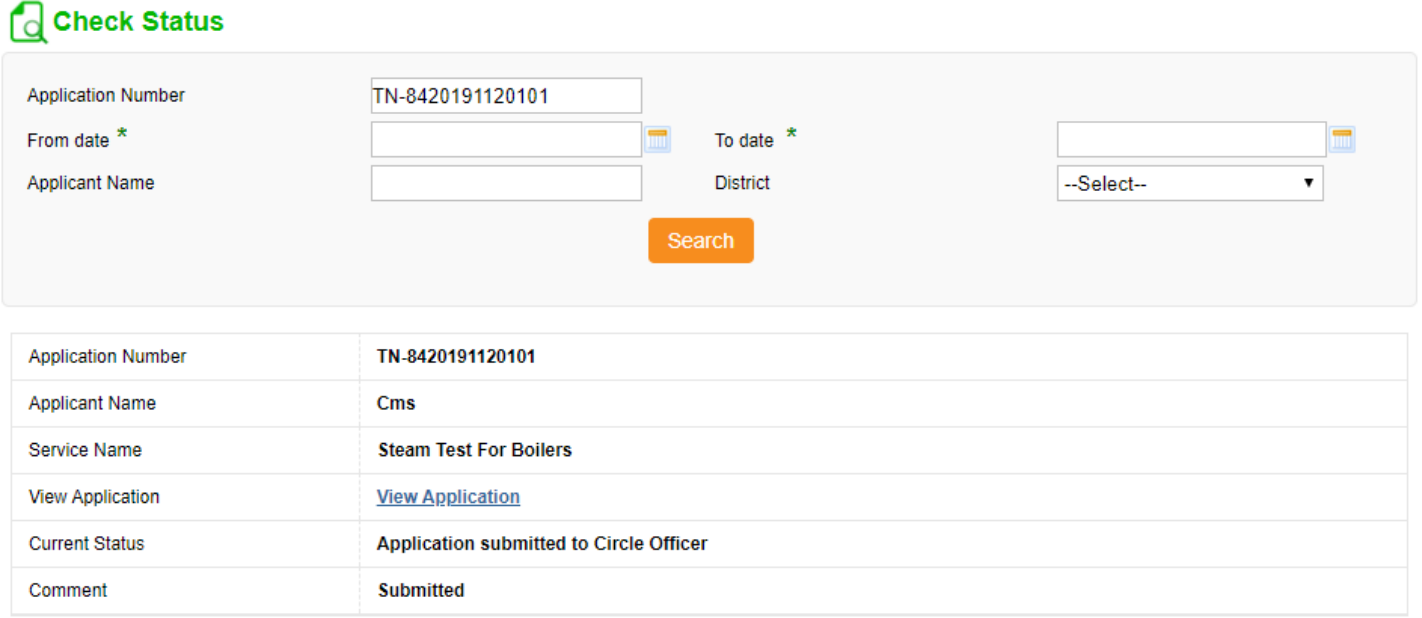

Acknowledgement receipts can be re-printed from the **Reprint Receipt** section.

## Reprint Receipt

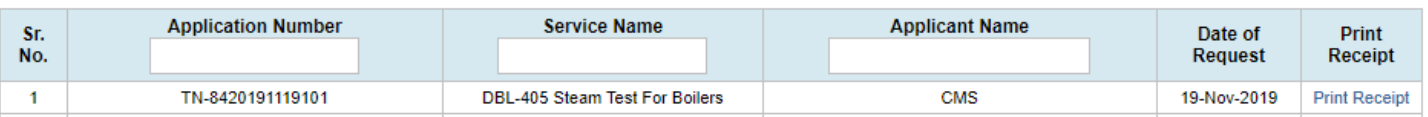

### **7.3 Downloading Certificate**

<span id="page-12-0"></span>Once the application is approved and digitally signed, Steam Test certificate can be downloaded from the **Operator's desk** and handed over to the applicant.

**STEP 1:** Click on **Check Status**.

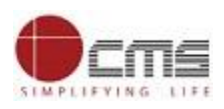

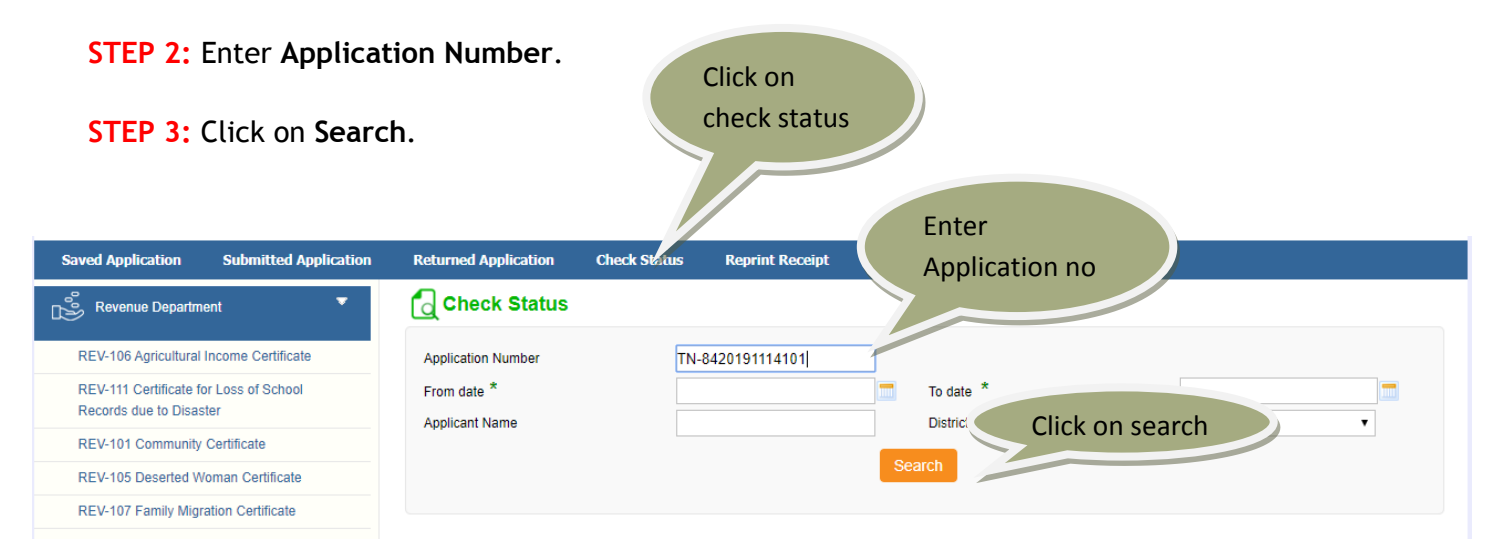

#### The application will show up.

**STEP 4:** Click on **Download certificate** link (If approved).

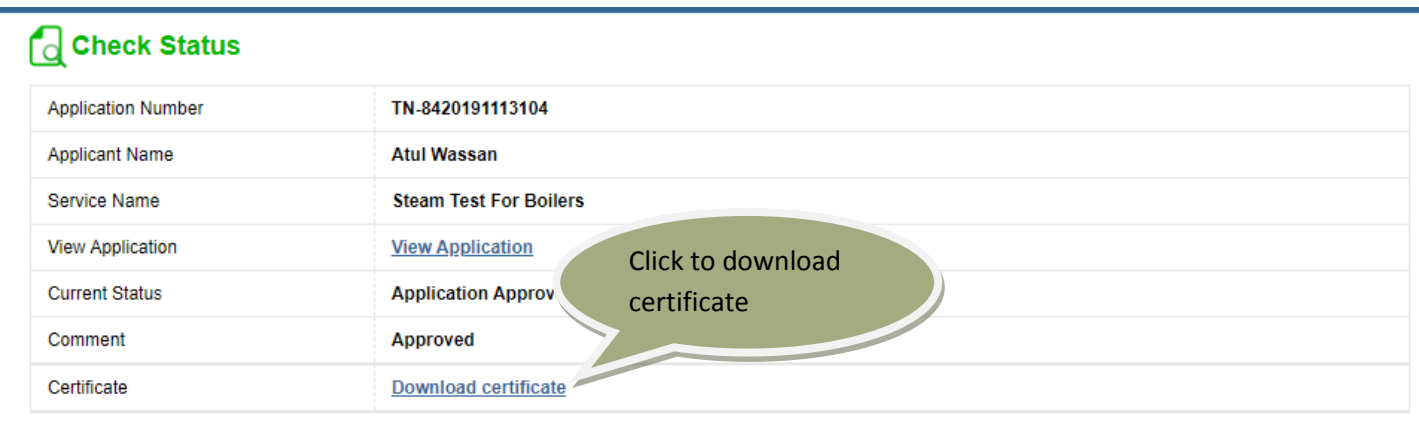

The certificate will be downloaded.

The below figure shows the preview of the Steam Test for Boilers certificate.

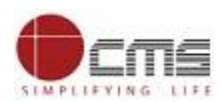

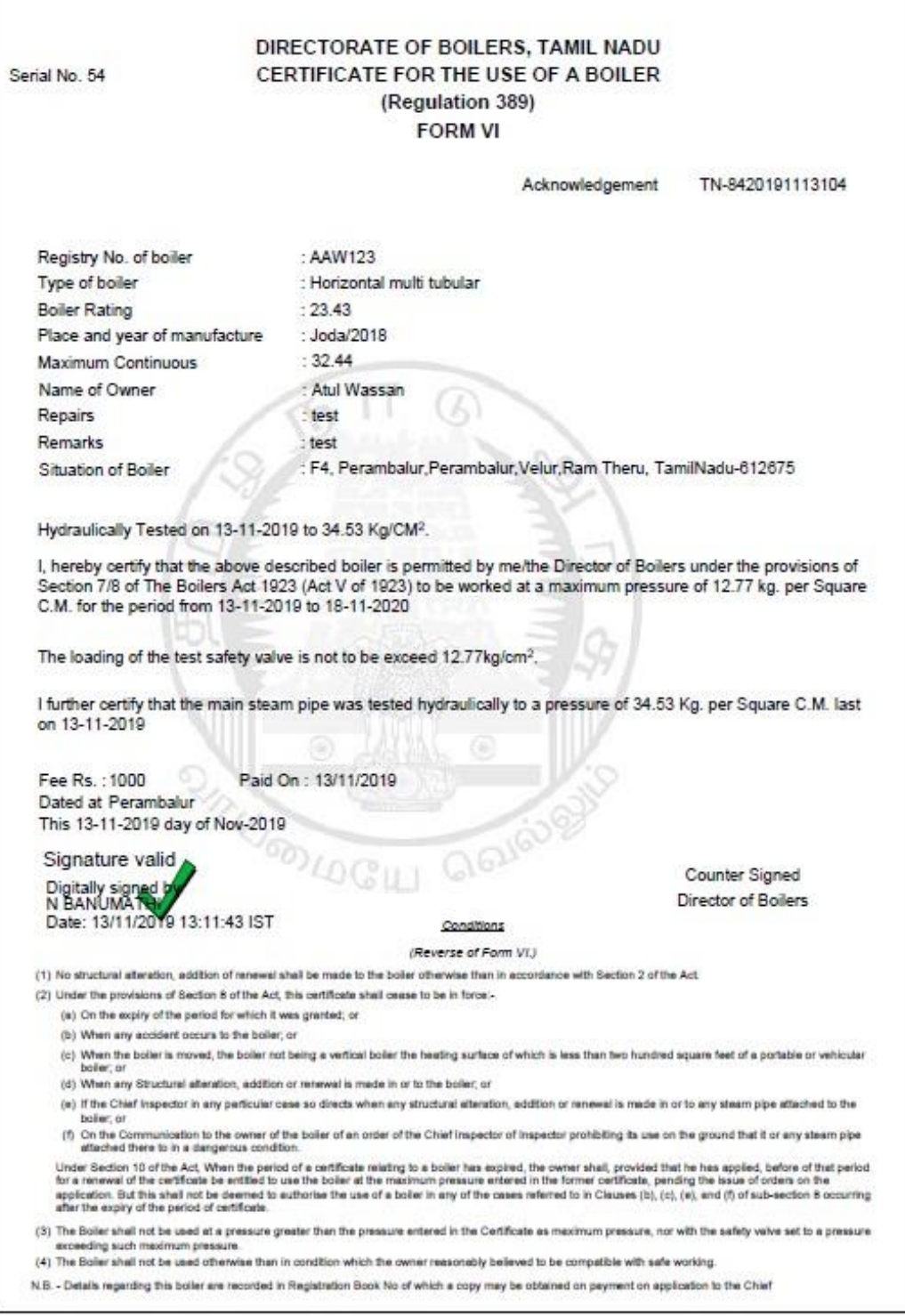

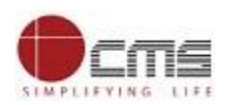

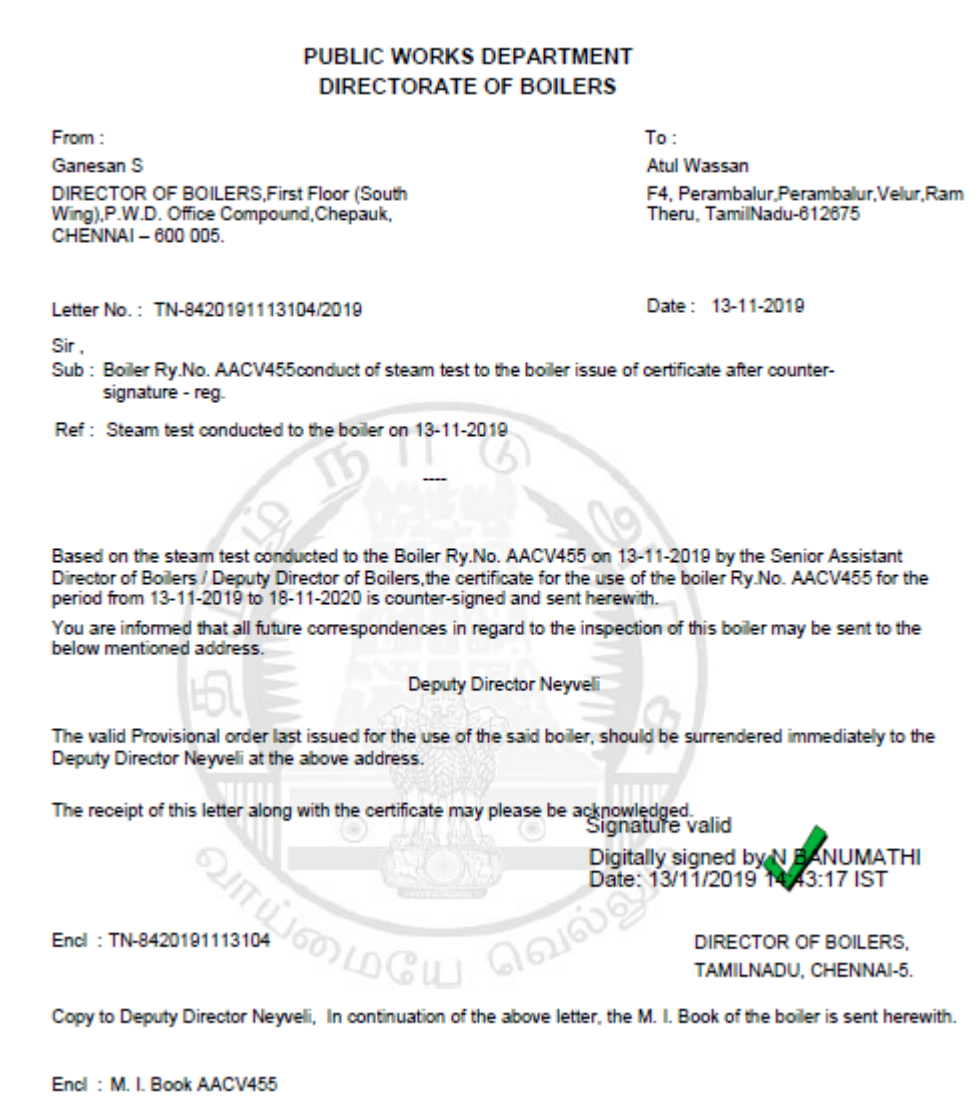

#### <span id="page-15-0"></span>**8. Disclaimer**

This User manual is prepared as per the existing application; however actual screen shots may vary for few cases.

#### END OF THE DOCUMENT